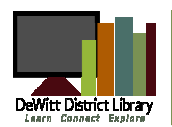

# **Instructions for iPhone, iPad, and iPod Touch**

For use with ePub books\*

### Installing and Setting Up the OverDrive App

- 1. Visit the App Store, then search for and install the OverDrive Media Console app.
- 2. Once installed, open the app. A window will appear that notifies you of updates. 3. Uncheck the **Show at start-up** box and tap **Close**. The app should open to your bookshelf. Any books you check out from the library will appear on this screen. Tap on
- the Get Books icon on the top of your screen. Then tap on the Settings menu that appears on the bottom of the next screen. 4. Enter your Adobe ID and password to authorize your device for borrowing library
- ebooks. If you do not have an Adobe ID, tap on Get a free Adobe ID and follow the instructions.
- 5. After your device is authorized tap on the Get Books button on the bottom menu.
- 6. Your list of libraries will be displayed. To add a library to your list tap the plus button at the top of the screen. Search for our library by entering our zip code 48820.
- 7. Tap on DeWitt Public Library from the list that appears.
- 8. The new screen will display the downloadable libraries available, tap on the star to save the FuelYourMind Digital Collection.
- 9. Tap the FuelYourMind Digital Collection to continue to the eLibrary site.

## Searching for and Downloading eBook Titles

- 1. Search or browse for a title that you would like to checkout. You can quickly tell which titles are available and which ones you can place on hold by the format icon in the top-right corner of a cover image. If a title isn't available, the icon will be greyed out.
- 2. When you find a title you want and it is available, click the Borrow button to check out a title (if you're not signed in, you'll be prompted to do so). You'll be taken to your Bookshelf on your Account page, where you can begin reading the title in your browser or choose a download format.

Please Note: By signing in before you search, you will be able to take advantage of additional materials that have been purchased solely for DeWitt District Library patrons.

- 1. To read using the app tap on the Download button and select the ePub eBook or tap Read (in your browser) to use OverDrive Read to read the book in your browser
- 2. When connected to a Wi-Fi connection, the book will download directly to the OverDrive Media Console App. Click on the title to open it and begin reading.

\* If you wish to download formats other than ePub books you may need to install the appropriate Kindle or Nook Reader apps to your device.

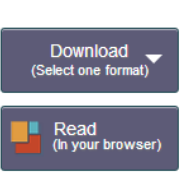

nn

#### Using OverDrive Reader

- Tap the left or right side of the screen to move to another page.
- $\bullet$  Tap the center of the screen to view your progress and access the reader settings.
- $\bullet$  Three icons should appear at the top of the screen.
	- Navigation
	- Settings—Use this to change the brightness, font size, style & more.
	- Bookmark

# Deleting & Returning eBooks

Library books are automatically returned to the library, but will have to be manually removed from your device. After the lending period has expired the title cannot be opened on your device.

You may delete and return books early by going to your Bookshelf and tapping on the plus  $(+)$  symbol next to each item. Select the Return/Delete button.

#### Help & Support For additional support and questions please contact the Reference Desk at 517-669-6408 and request to set up a one-on-one meeting.